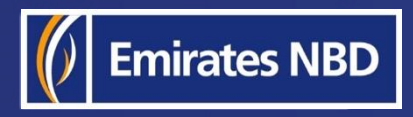

֘֒

# businessONLINE - HOW TO CHANGE YOUR PASSWORD

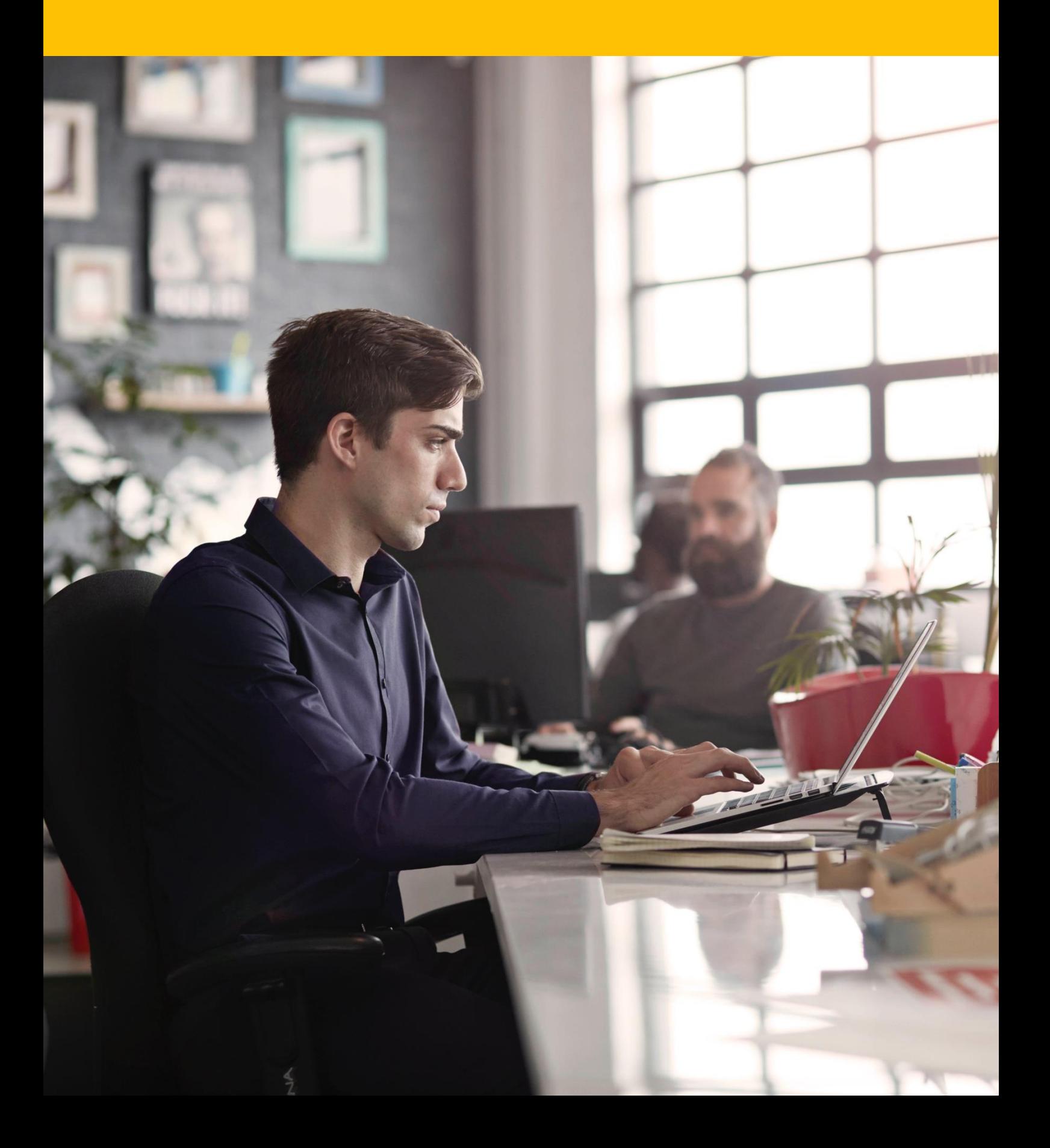

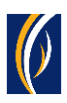

## HOW TO CHANGE YOUR PASSWORD

You can change your **businessONLINE** password through any of the below methods –

▪ Using the **Forgot Password** link – if you are unable to recollect your password **(see Page 2)**

**OR**

▪ Using the **change password** option **after logging in (see Page 4)**

## Using the Forgot Password link:

▪ Navigate to our website link:<https://businessonline.emiratesnbd.com/>

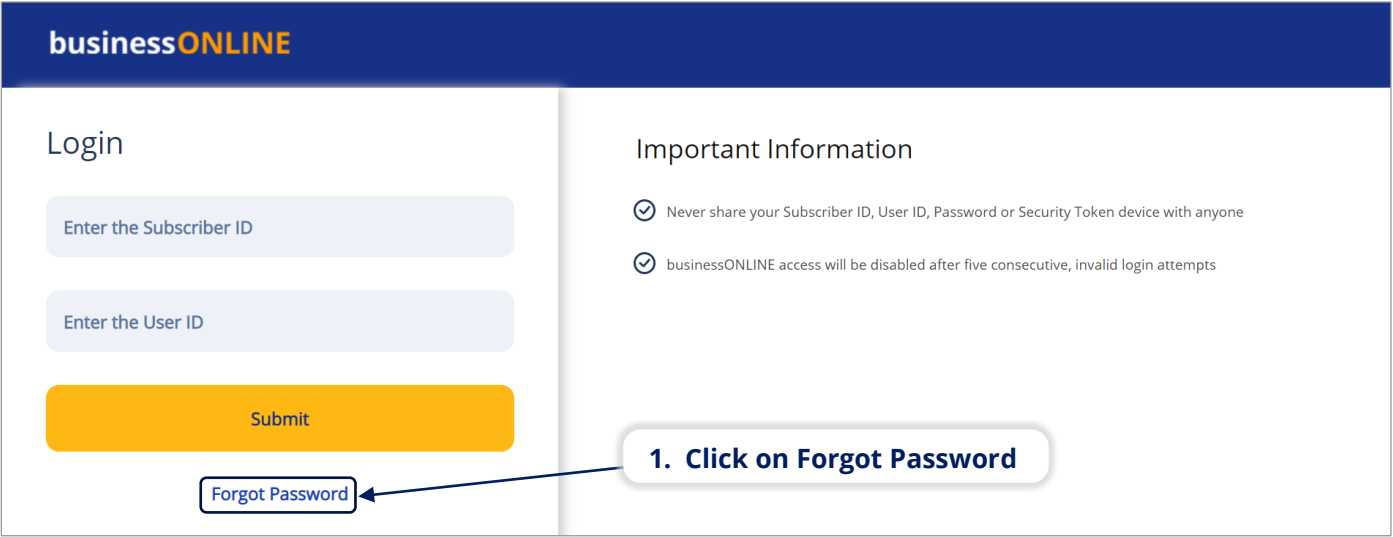

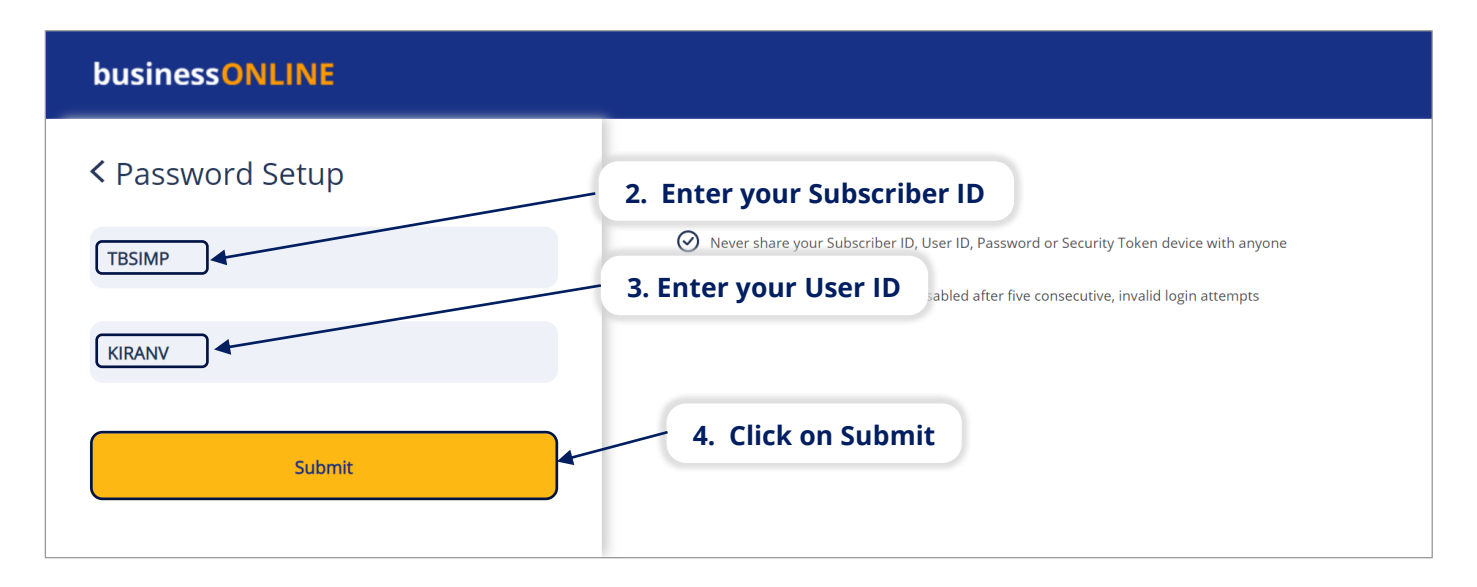

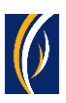

### businessONLINE < Authentication **5. Select an Authentication Type (e.g. OTP)** ⊙ Never share your Subscriber ID, User ID, Password or Security Token device with anyone O OTP Groken npts **6. Click on Generate/Regenerate OTP** Generate/Regenerate OTP Enter the OTP Submit

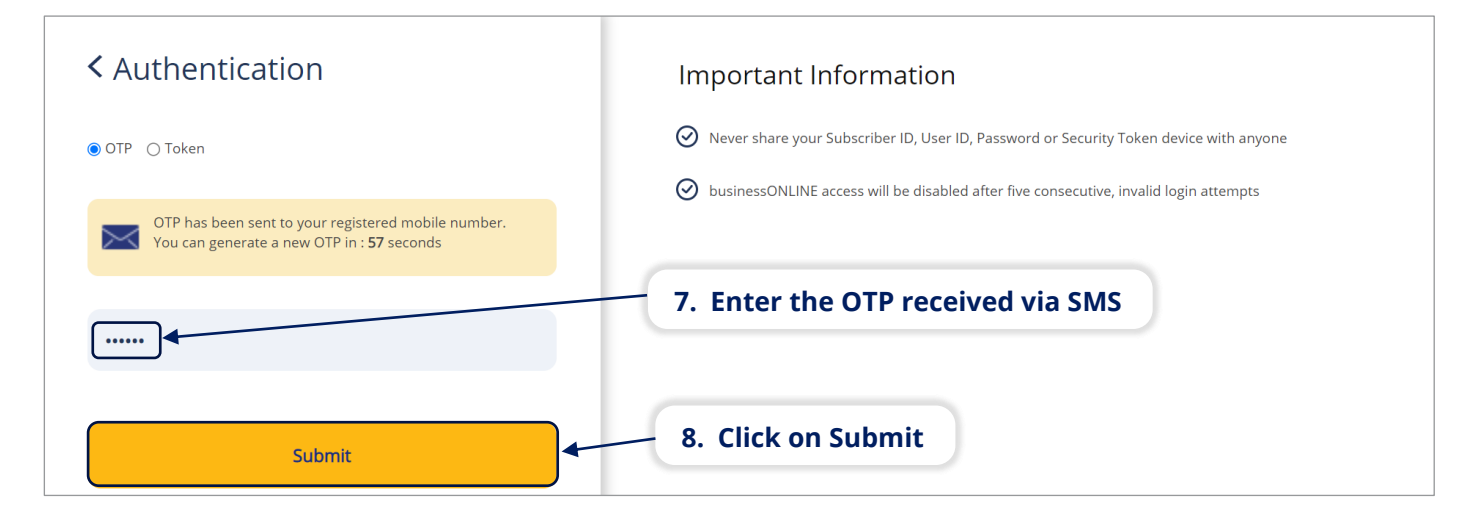

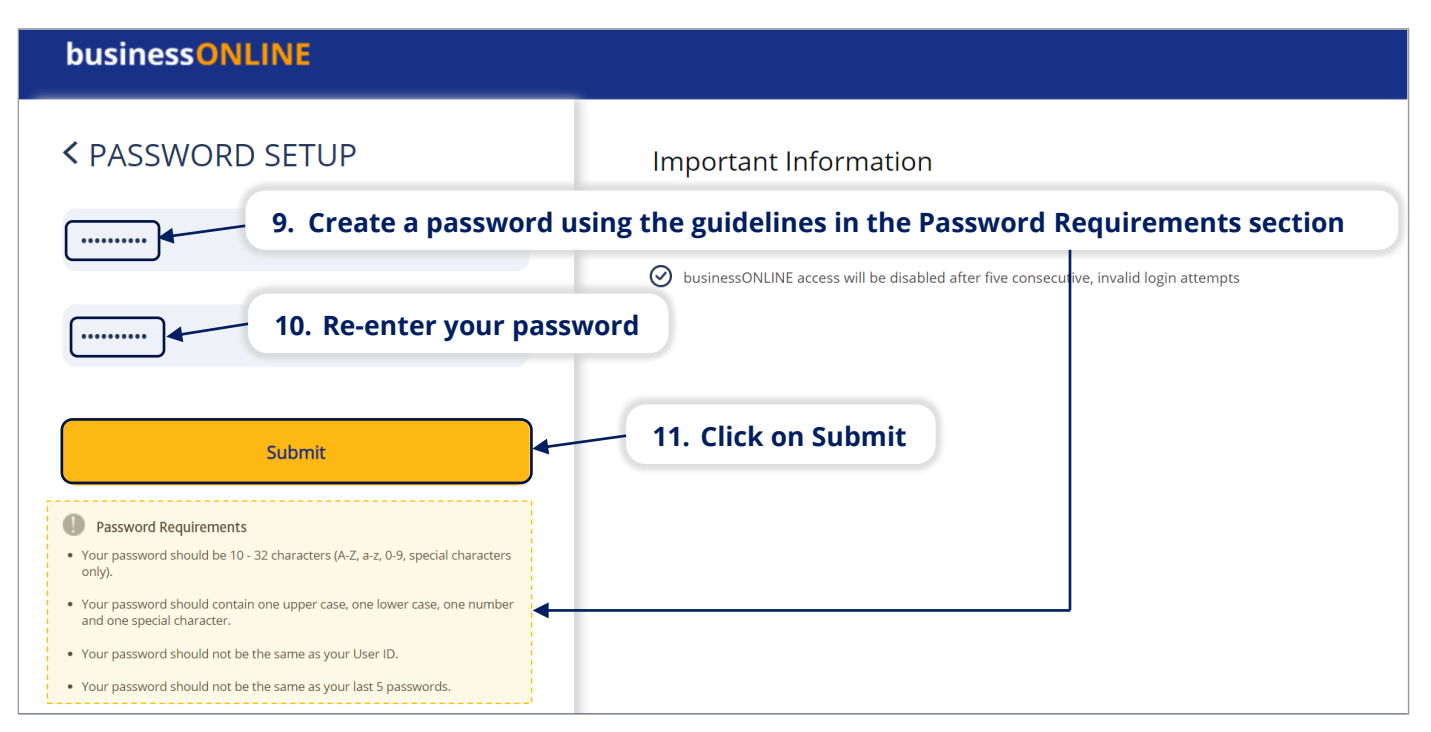

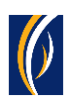

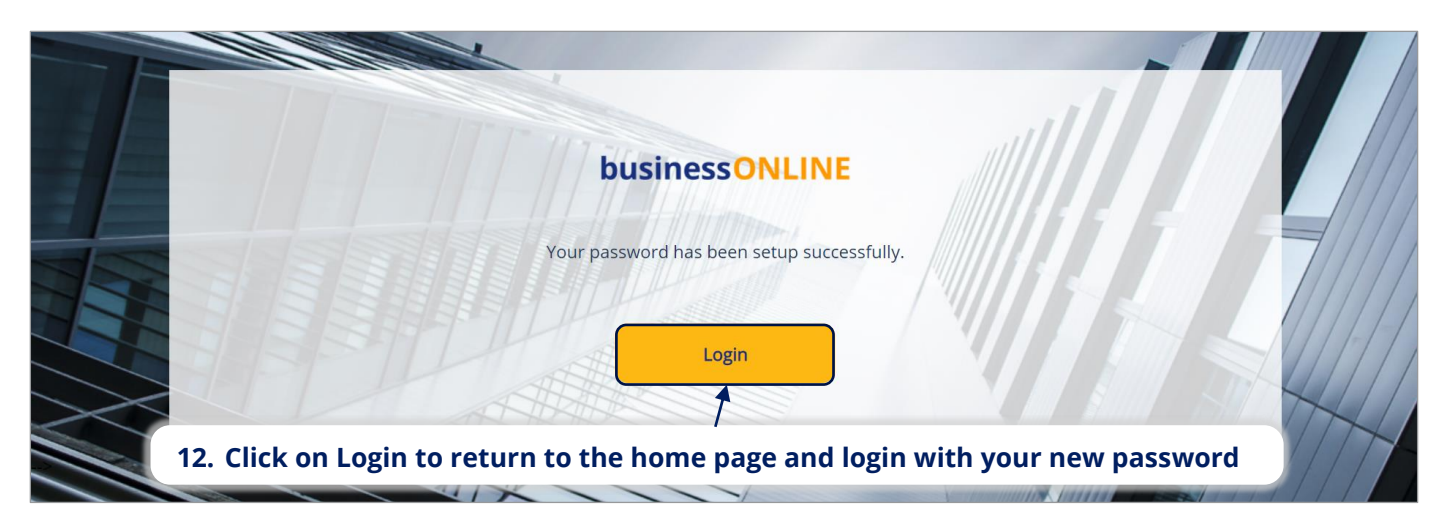

## Using the Change Password Option (after logging in):

▪ Login to **businessONLINE**

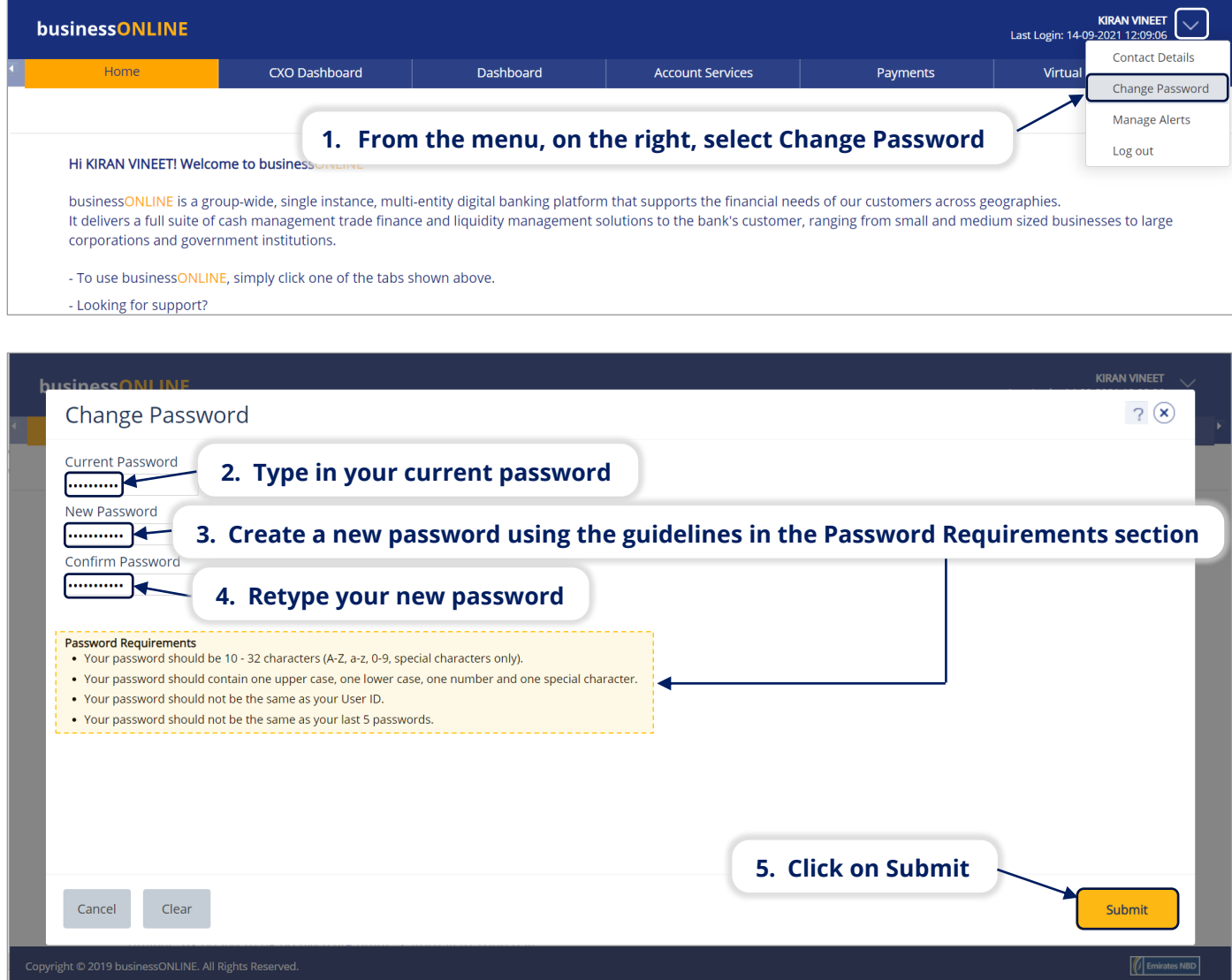

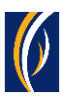

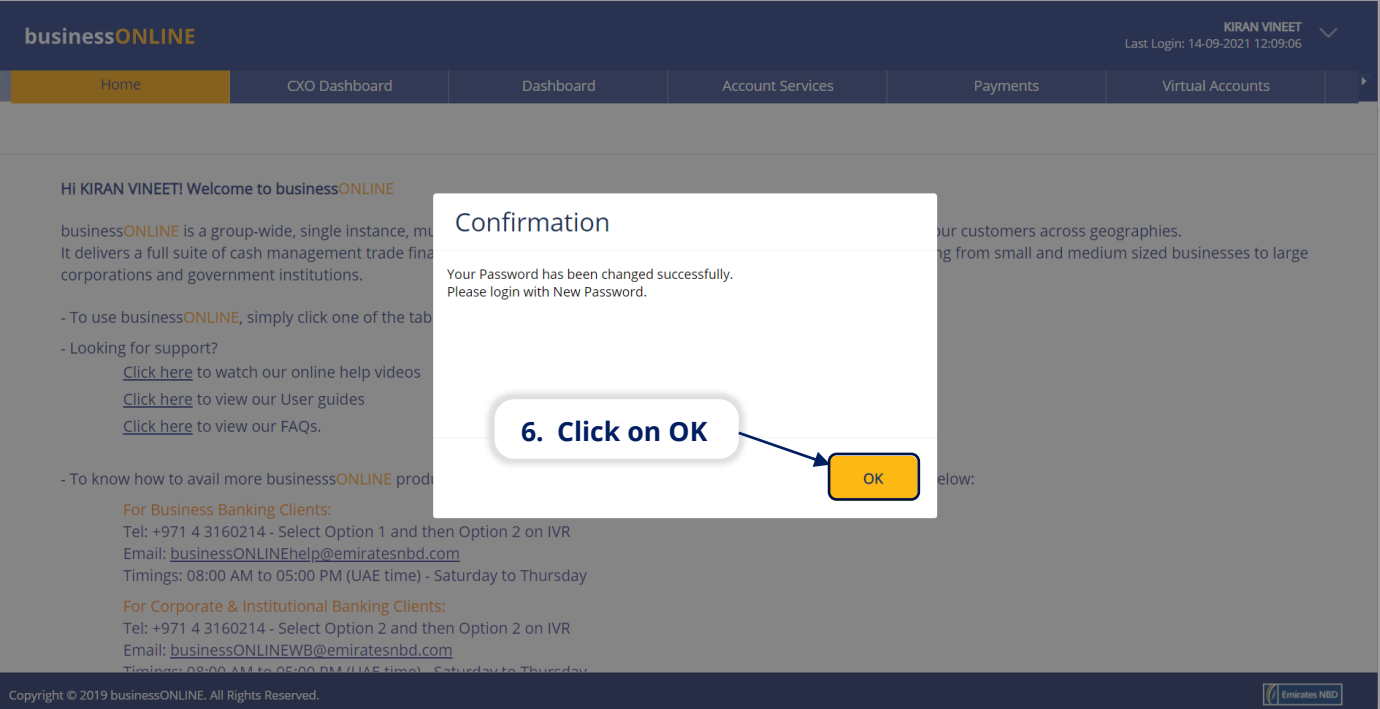

■ Your user ID will be logged out and you can login once again, using your new password.

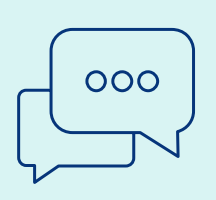

#### CONTACT US:

#### **Business Banking:**

+971 600 54 0009 businessONLINEhelp@EmiratesNBD.com

#### **Corporate & Institutional Banking:**

+971 4 3160214 (IVR - option 2) businessONLINEwb@EmiratesNBD.com

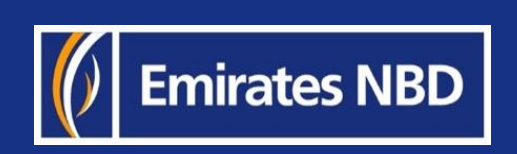